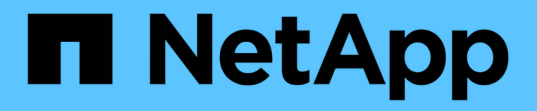

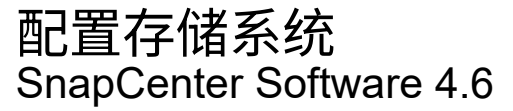

NetApp January 18, 2024

This PDF was generated from https://docs.netapp.com/zh-cn/snapcenter-46/install/concept\_configure\_lun\_storage.html on January 18, 2024. Always check docs.netapp.com for the latest.

# 目录

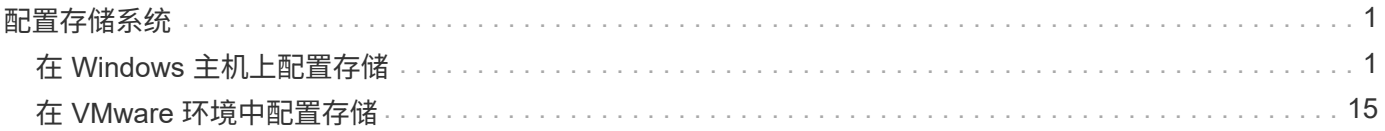

## <span id="page-2-0"></span>配置存储系统

## <span id="page-2-1"></span>在 **Windows** 主机上配置存储

### 配置 **LUN** 存储

您可以使用 SnapCenter 配置 FC 连接或 iSCSI 连接的 LUN 。您还可以使用 SnapCenter 将现有 LUN 连接到 Windows 主机。

LUN 是 SAN 配置中的基本存储单元。Windows 主机将系统上的 LUN 视为虚拟磁盘。有关详细信息,请参见 ["](http://docs.netapp.com/ontap-9/topic/com.netapp.doc.dot-cm-sanconf/home.html)[《](http://docs.netapp.com/ontap-9/topic/com.netapp.doc.dot-cm-sanconf/home.html) [ONTAP 9 SAN](http://docs.netapp.com/ontap-9/topic/com.netapp.doc.dot-cm-sanconf/home.html) [配置指南》](http://docs.netapp.com/ontap-9/topic/com.netapp.doc.dot-cm-sanconf/home.html)["](http://docs.netapp.com/ontap-9/topic/com.netapp.doc.dot-cm-sanconf/home.html)。

### 建立 **iSCSI** 会话

如果您使用 iSCSI 连接到 LUN ,则必须在创建 LUN 之前建立 iSCSI 会话以启用通信。

- 开始之前 \*
- 您必须已将存储系统节点定义为 iSCSI 目标。
- 您必须已在存储系统上启动 iSCSI 服务。 ["](http://docs.netapp.com/ontap-9/topic/com.netapp.doc.dot-cm-sanag/home.html)[了解更多信息。](http://docs.netapp.com/ontap-9/topic/com.netapp.doc.dot-cm-sanag/home.html)["](http://docs.netapp.com/ontap-9/topic/com.netapp.doc.dot-cm-sanag/home.html)
- 关于此任务 \*

您只能在从 IPv6 到 IPv6 或从 IPv4 到 IPv4 的相同 IP 版本之间建立 iSCSI 会话。

您可以使用链路本地 IPv6 地址进行 iSCSI 会话管理,并且只有当主机和目标位于同一子网中时,才能在两者之 间进行通信。

如果更改 iSCSI 启动程序的名称,对 iSCSI 目标的访问将受到影响。更改名称后,您可能需要重新配置启动程 序访问的目标,以便它们能够识别新名称。更改 iSCSI 启动程序的名称后,必须确保重新启动主机。

如果主机具有多个 iSCSI 接口,则在使用第一个接口上的 IP 地址与 SnapCenter 建立 iSCSI 会话后,您将无法 使用其他 IP 地址从另一个接口建立 iSCSI 会话。

• 步骤 \*

- 1. 在左侧导航窗格中,单击 \* 主机 \* 。
- 2. 在主机页面中,单击 \* iSCSI 会话 \* 。
- 3. 从 \* Storage Virtual Machine\* 下拉列表中,选择 iSCSI 目标的 Storage Virtual Machine ( SVM )。
- 4. 从 \* 主机 \* 下拉列表中, 选择会话的主机。

5. 单击 \* 建立会话 \* 。

此时将显示建立会话向导。

6. 在建立会话向导中,确定目标:

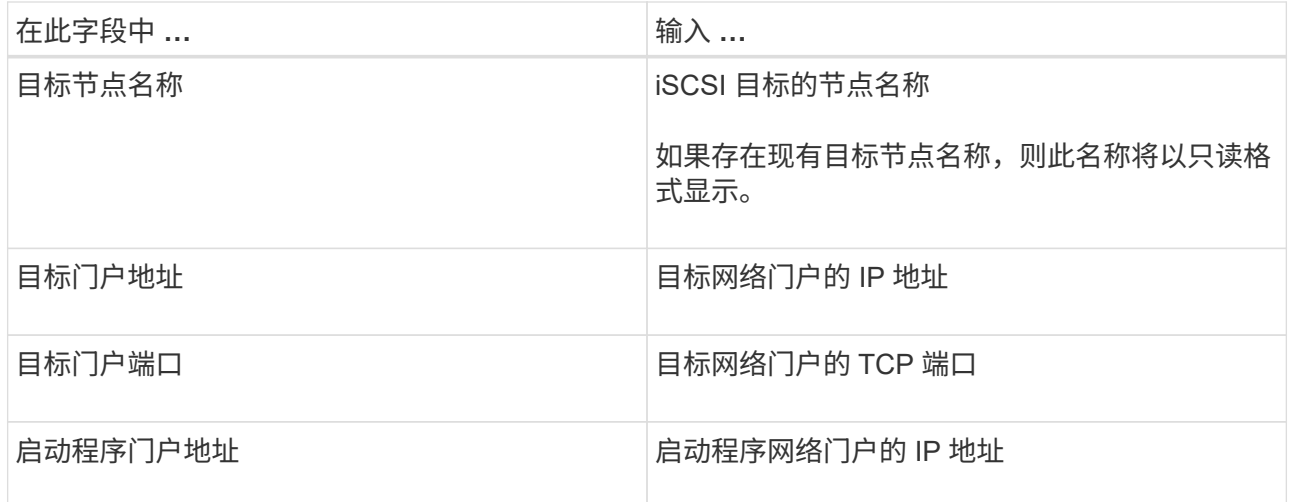

7. 对输入内容感到满意后,单击 \* 连接 \* 。

SnapCenter 将建立 iSCSI 会话。

8. 重复此操作步骤,为每个目标建立一个会话。

### 断开 **iSCSI** 会话的连接

有时,您可能需要将 iSCSI 会话与具有多个会话的目标断开连接。

- 步骤 \*
	- 1. 在左侧导航窗格中,单击 \* 主机 \* 。
	- 2. 在主机页面中,单击 \* iSCSI 会话 \* 。
	- 3. 从 \* Storage Virtual Machine\* 下拉列表中, 选择 iSCSI 目标的 Storage Virtual Machine (SVM) 。
	- 4. 从 \* 主机 \* 下拉列表中,选择会话的主机。
	- 5. 从 iSCSI 会话列表中,选择要断开连接的会话,然后单击 \* 断开会话 \* 。
	- 6. 在断开会话对话框中,单击 \* 确定 \* 。

SnapCenter 会断开 iSCSI 会话的连接。

### 创建和管理 **igroup**

您可以创建启动程序组( igroup )来指定哪些主机可以访问存储系统上的给定 LUN 。您 可以使用 SnapCenter 在 Windows 主机上创建,重命名,修改或删除 igroup 。

#### 创建 **igroup**

您可以使用 SnapCenter 在 Windows 主机上创建 igroup 。将 igroup 映射到 LUN 时,可以在创建磁盘或连接磁 盘向导中使用此 igroup 。

#### • 步骤 \*

1. 在左侧导航窗格中,单击 \* 主机 \* 。

- 2. 在主机页面中,单击 \* igroup\* 。
- 3. 在启动程序组页面中,单击 \* 新建 \* 。
- 4. 在创建 igroup 对话框中, 定义 igroup:

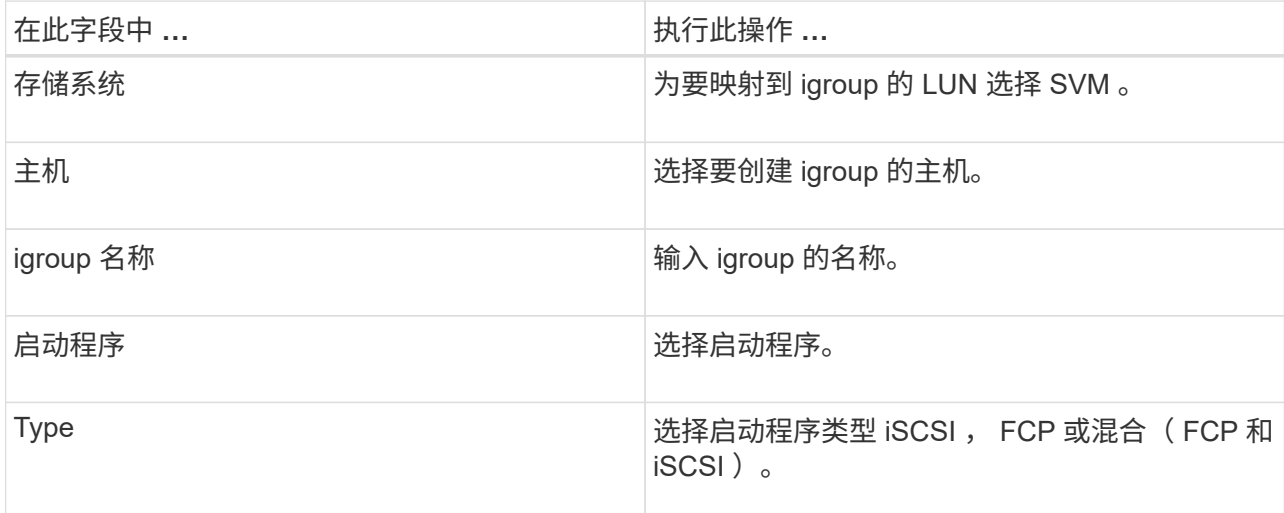

5. 对输入的内容感到满意后,单击 \* 确定 \* 。

SnapCenter 会在存储系统上创建 igroup 。

### 重命名 **igroup**

您可以使用 SnapCenter 重命名现有 igroup 。

- 步骤 \*
	- 1. 在左侧导航窗格中,单击 \* 主机 \* 。
	- 2. 在主机页面中,单击 \* igroup\* 。
	- 3. 在启动程序组页面中,单击 \* Storage Virtual Machine\* 字段以显示可用 SVM 的列表,然后为要重命名 的 igroup 选择 SVM 。
	- 4. 在 SVM 的 igroup 列表中, 选择要重命名的 igroup , 然后单击 \* 重命名 \* 。
	- 5. 在重命名 igroup 对话框中,输入 igroup 的新名称,然后单击 \* 重命名 \* 。

#### 修改 **igroup**

您可以使用 SnapCenter 向现有 igroup 添加 igroup 启动程序。创建 igroup 时,只能添加一个主机。如果要为集 群创建 igroup ,可以修改 igroup 以将其他节点添加到该 igroup 。

- 步骤 \*
	- 1. 在左侧导航窗格中,单击 \* 主机 \* 。
	- 2. 在主机页面中,单击 \* igroup\* 。
	- 3. 在启动程序组页面中,单击 \* Storage Virtual Machine\* 字段以显示可用 SVM 的下拉列表, 然后为要修 改的 igroup 选择 SVM 。
- 4. 在 igroup 列表中,选择一个 igroup ,然后单击 \* 将启动程序添加到 igroup\* 。
- 5. 选择一个主机。
- 6. 选择启动程序并单击 \* 确定 \* 。

#### 删除 **igroup**

您可以使用 SnapCenter 删除不再需要的 igroup 。

#### • 步骤 \*

- 1. 在左侧导航窗格中,单击 \* 主机 \* 。
- 2. 在主机页面中,单击 \* igroup\* 。
- 3. 在启动程序组页面中,单击 \* Storage Virtual Machine\* 字段以显示可用 SVM 的下拉列表,然后为要删 除的 igroup 选择 SVM 。
- 4. 在 SVM 的 igroup 列表中,选择要删除的 igroup ,然后单击 \* 删除 \* 。
- 5. 在删除 igroup 对话框中, 单击 \* 确定 \* 。

SnapCenter 将删除 igroup 。

### 创建和管理磁盘

Windows 主机将存储系统上的 LUN 视为虚拟磁盘。您可以使用 SnapCenter 创建和配置 FC 连接或 iSCSI 连接的 LUN 。

- SnapCenter 仅支持基本磁盘。不支持动态磁盘。
- •对于 GPT ,仅允许一个数据分区,对于 MBR ,允许一个主分区具有一个使用 NTFS 或 CSVFS 格式化的 卷且具有一个挂载路径。
- 支持的分区模式: GPT , MBR ;在 VMware UEFI VM 中,仅支持 iSCSI 磁盘

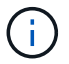

SnapCenter 不支持重命名磁盘。如果重命名由 SnapCenter 管理的磁盘, SnapCenter 操作将失 败。

#### 查看主机上的磁盘

您可以查看使用 SnapCenter 管理的每个 Windows 主机上的磁盘。

- 步骤 \*
	- 1. 在左侧导航窗格中,单击 \* 主机 \* 。
	- 2. 在主机页面中,单击 \* 磁盘 \* 。
	- 3. 从 \* 主机 \* 下拉列表中选择主机。

此时将列出这些磁盘。

#### 查看集群模式磁盘

您可以查看使用 SnapCenter 管理的集群上的集群磁盘。只有在从主机下拉列表中选择集群时,才会显示集群磁 盘。

### • 步骤 \*

- 1. 在左侧导航窗格中,单击 \* 主机 \*。
- 2. 在主机页面中,单击 \* 磁盘 \* 。
- 3. 从 \* 主机 \* 下拉列表中选择集群。

此时将列出这些磁盘。

### 创建 **FC** 连接或 **iSCSI** 连接的 **LUN** 或磁盘

Windows 主机将存储系统上的 LUN 视为虚拟磁盘。您可以使用 SnapCenter 创建和配置 FC 连接或 iSCSI 连接 的 LUN 。

如果要在 SnapCenter 之外创建和格式化磁盘,则仅支持 NTFS 和 CSVFS 文件系统。

- 您需要的内容 \*
- 您必须已为存储系统上的 LUN 创建卷。

此卷应仅包含 LUN, 而只能包含使用 SnapCenter 创建的 LUN。

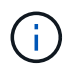

除非已拆分此克隆,否则无法在 SnapCenter 创建的克隆卷上创建 LUN 。

• 您必须已在存储系统上启动 FC 或 iSCSI 服务。

- 如果您使用的是 iSCSI ,则必须已与存储系统建立 iSCSI 会话。
- 适用于 Windows 的 SnapCenter 插件软件包只能安装在要创建磁盘的主机上。
- 关于此任务 \*
- 除非 LUN 由 Windows Server 故障转移集群中的主机共享,否则不能将 LUN 连接到多个主机。
- ・如果 LUN 由使用 CSV (集群共享卷)的 Windows Server 故障转移集群中的主机共享,则必须在拥有集群 组的主机上创建磁盘。
- 步骤 \*
	- 1. 在左侧导航窗格中,单击 \* 主机 \*。
	- 2. 在主机页面中,单击 \* 磁盘 \* 。
	- 3. 从 \* 主机 \* 下拉列表中选择主机。
	- 4. 单击 \* 新建 \* 。

此时将打开创建磁盘向导。

5. 在 LUN 名称页面中,确定 LUN :

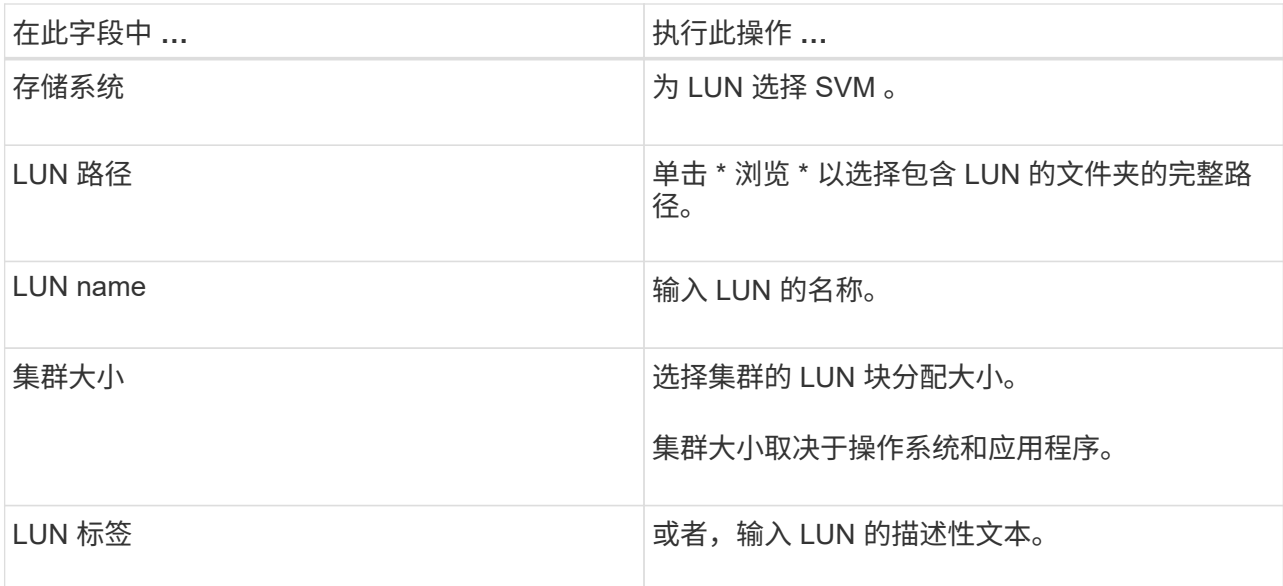

### 6. 在磁盘类型页面中,选择磁盘类型:

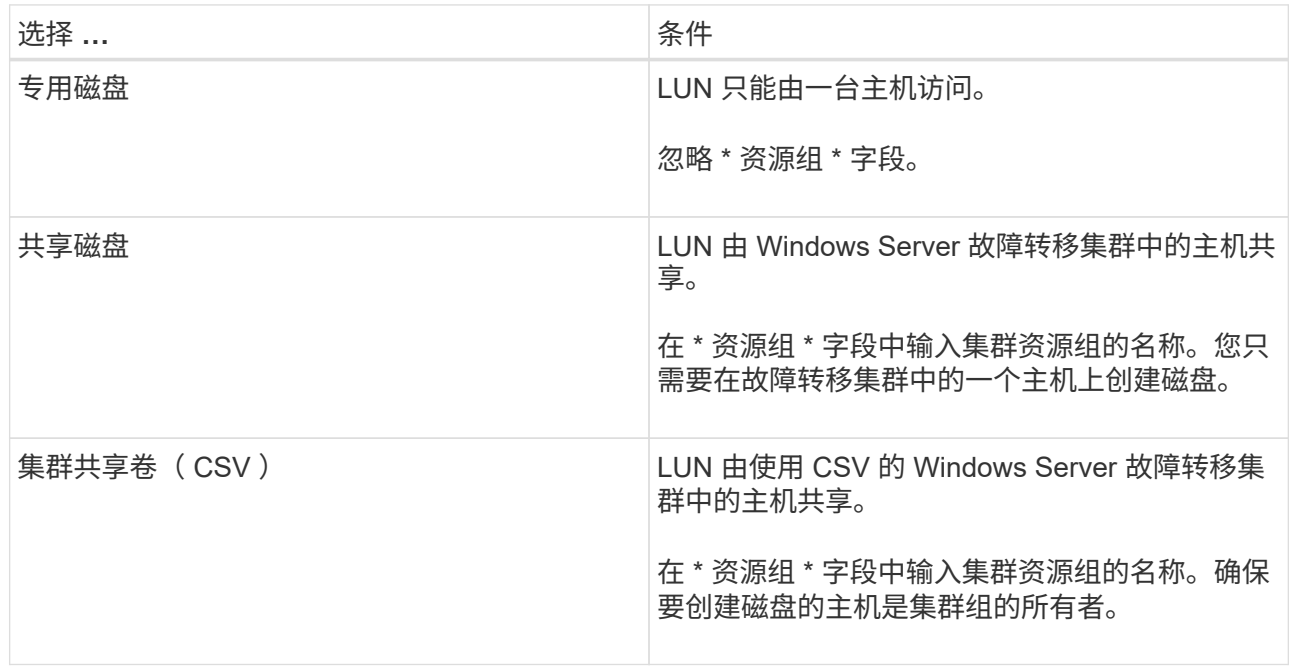

### 7. 在驱动器属性页面中,指定驱动器属性:

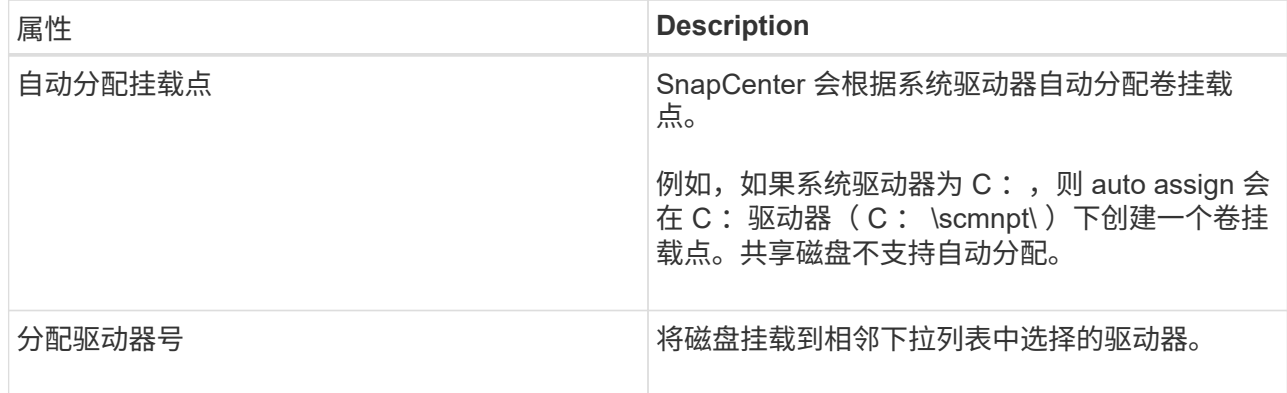

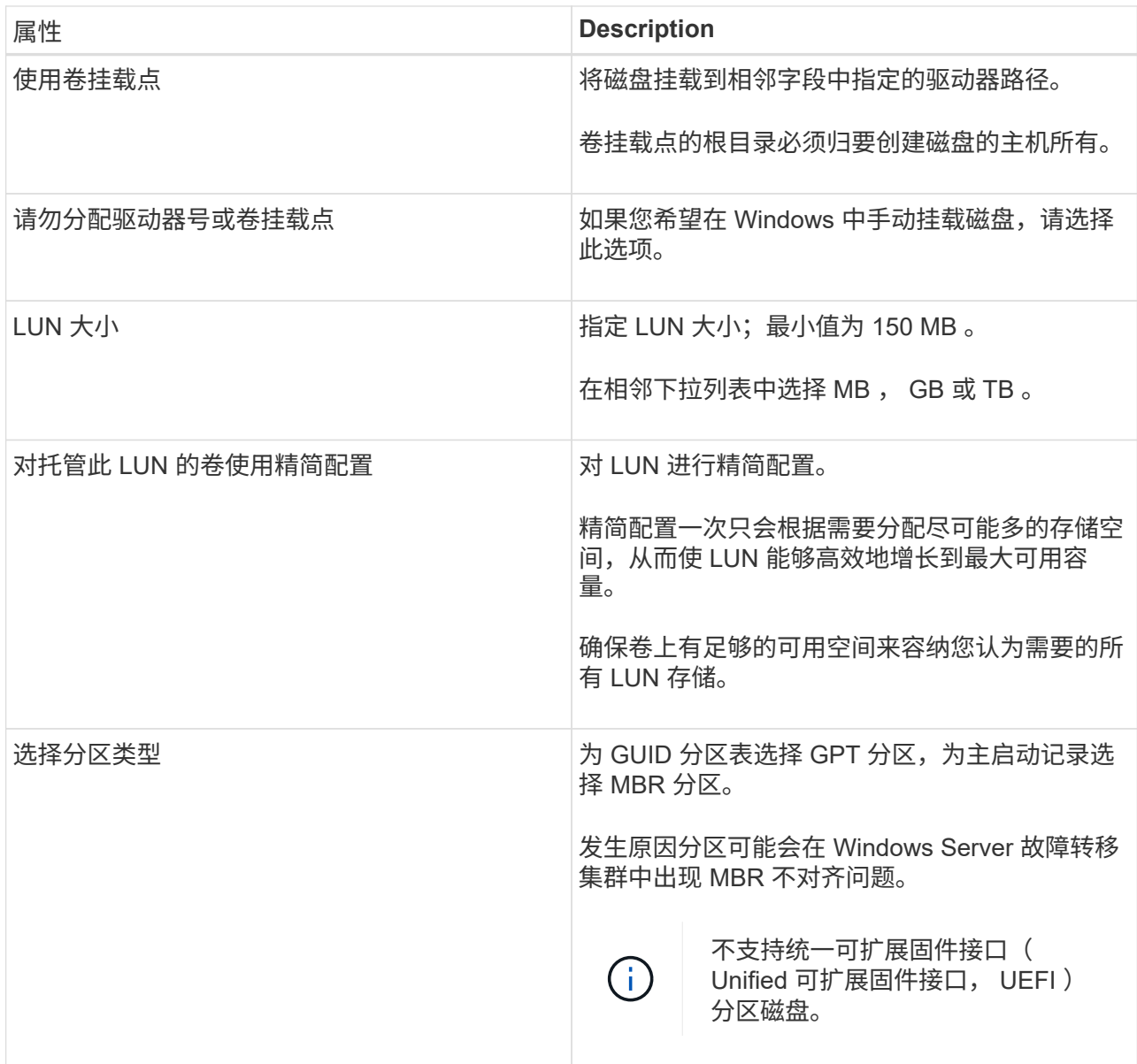

### 8. 在映射 LUN 页面中,选择主机上的 iSCSI 或 FC 启动程序:

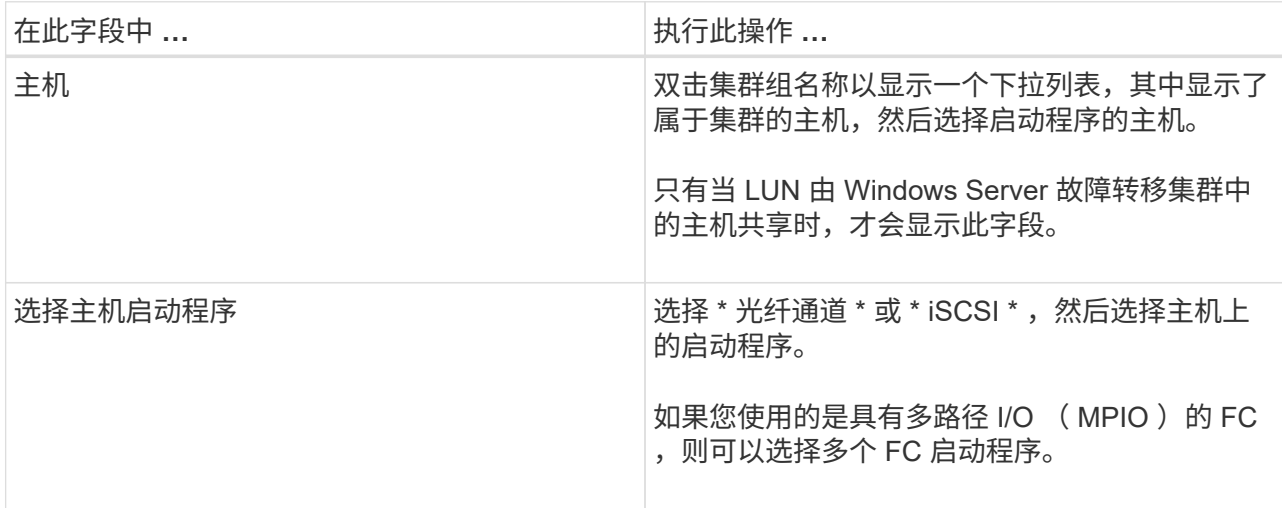

9. 在组类型页面中,指定是要将现有 igroup 映射到 LUN ,还是要创建新的 igroup :

| 选择                                      | 条件                                                                     |
|-----------------------------------------|------------------------------------------------------------------------|
| 为选定启动程序创建新的 igroup                      | 要为选定启动程序创建新的 igroup 。                                                  |
| 选择一个现有 igroup 或为选定启动程序指定一个<br>新的 igroup | 您希望为选定启动程序指定一个现有 igroup ,或<br>者使用指定的名称创建一个新的 igroup 。                  |
|                                         | 在 * igroup name* 字段中键入 igroup 名称。键入<br>现有 igroup 名称的前几个字母以自动填写此字<br>段。 |

10. 在摘要页面中,查看所做的选择,然后单击 \* 完成 \* 。

SnapCenter 将创建 LUN 并将其连接到主机上的指定驱动器或驱动器路径。

调整磁盘大小

您可以根据存储系统需要的变化增加或减小磁盘大小。

- 关于此任务 \*
- 对于精简配置的 LUN , ONTAP LUN 几何大小显示为最大大小。
- 对于厚配置 LUN ,可扩展大小(卷中的可用大小)显示为最大大小。
- 具有 MBR 模式分区的 LUN 的大小限制为 2 TB 。
- 具有 GPT 模式分区的 LUN 的存储系统大小限制为 16 TB 。
- 最好在调整 LUN 大小之前创建 Snapshot 副本。
- 如果需要从调整 LUN 大小之前创建的 Snapshot 副本还原 LUN , SnapCenter 会自动将 LUN 大小调整为 Snapshot 副本的大小。

执行还原操作后,必须从调整大小后创建的 Snapshot 副本还原在调整 LUN 大小后添加到 LUN 中的数据。

- 步骤 \*
	- 1. 在左侧导航窗格中,单击 \* 主机 \* 。
	- 2. 在主机页面中,单击 \* 磁盘 \* 。
	- 3. 从主机下拉列表中选择主机。

此时将列出这些磁盘。

- 4. 选择要调整大小的磁盘, 然后单击 \* 调整大小 \* 。
- 5. 在调整磁盘大小对话框中,使用滑块工具指定磁盘的新大小,或者在大小字段中输入新大小。

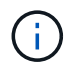

如果您手动输入大小,则需要在大小字段外单击,然后才能正确启用缩减或扩展按钮。此 外,您还必须单击 MB , GB 或 TB 以指定度量单位。

6. 对输入的内容感到满意后,根据需要单击 \* 缩减 \* 或 \* 扩展 \* 。

SnapCenter 会调整磁盘大小。

#### 连接磁盘

您可以使用连接磁盘向导将现有 LUN 连接到主机,或者重新连接已断开连接的 LUN 。

- 您需要的内容 \*
- 您必须已在存储系统上启动 FC 或 iSCSI 服务。
- 如果您使用的是 iSCSI ,则必须已与存储系统建立 iSCSI 会话。
- 除非 LUN 由 Windows Server 故障转移集群中的主机共享,否则不能将 LUN 连接到多个主机。
- 如果 LUN 由使用 CSV (集群共享卷)的 Windows Server 故障转移集群中的主机共享,则必须将磁盘连接 到拥有集群组的主机上。
- 适用于 Windows 的插件只需安装在要连接磁盘的主机上。
- 步骤 \*
	- 1. 在左侧导航窗格中,单击 \* 主机 \* 。
	- 2. 在主机页面中,单击 \* 磁盘 \* 。
	- 3. 从 \* 主机 \* 下拉列表中选择主机。
	- 4. 单击 \* 连接 \* 。

此时将打开连接磁盘向导。

5. 在 LUN 名称页面中,确定要连接到的 LUN :

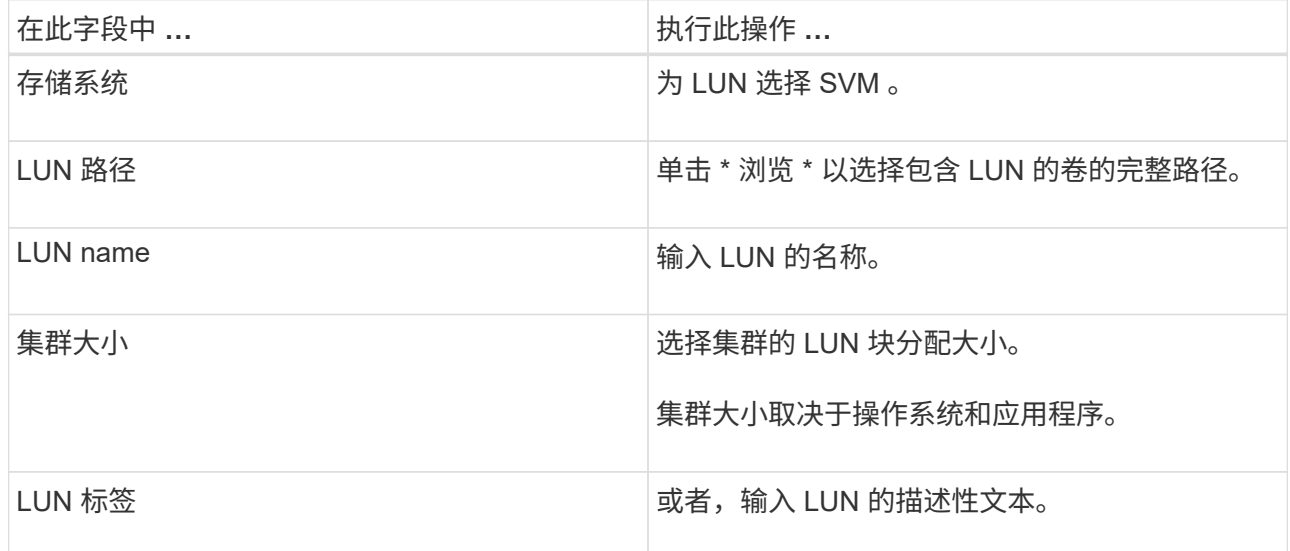

6. 在磁盘类型页面中,选择磁盘类型:

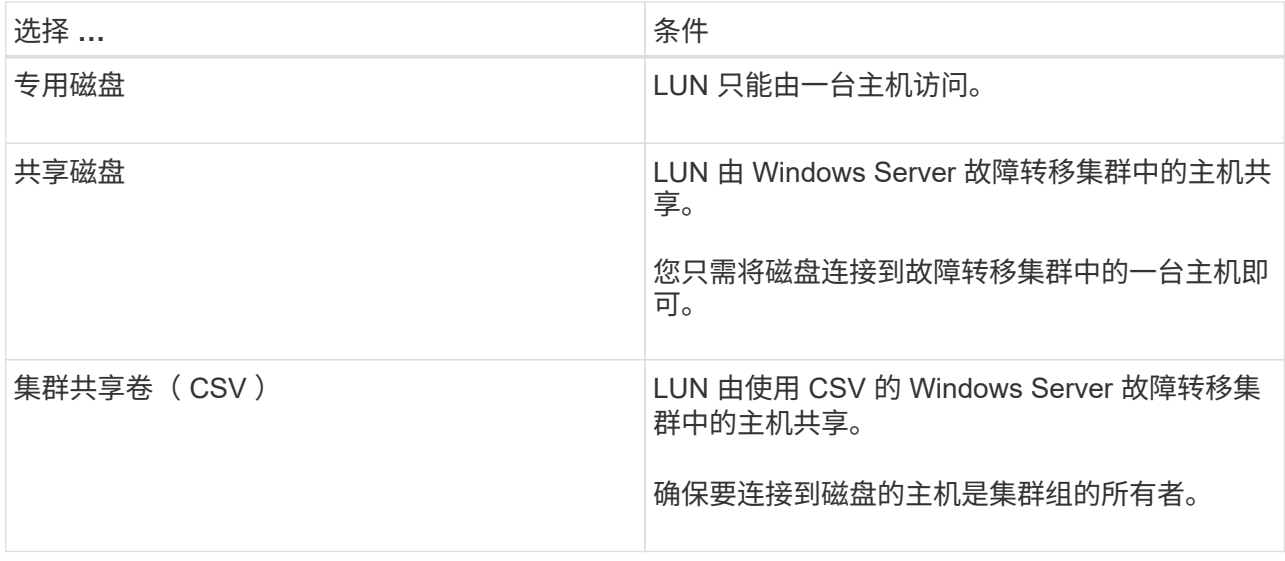

### 7. 在驱动器属性页面中,指定驱动器属性:

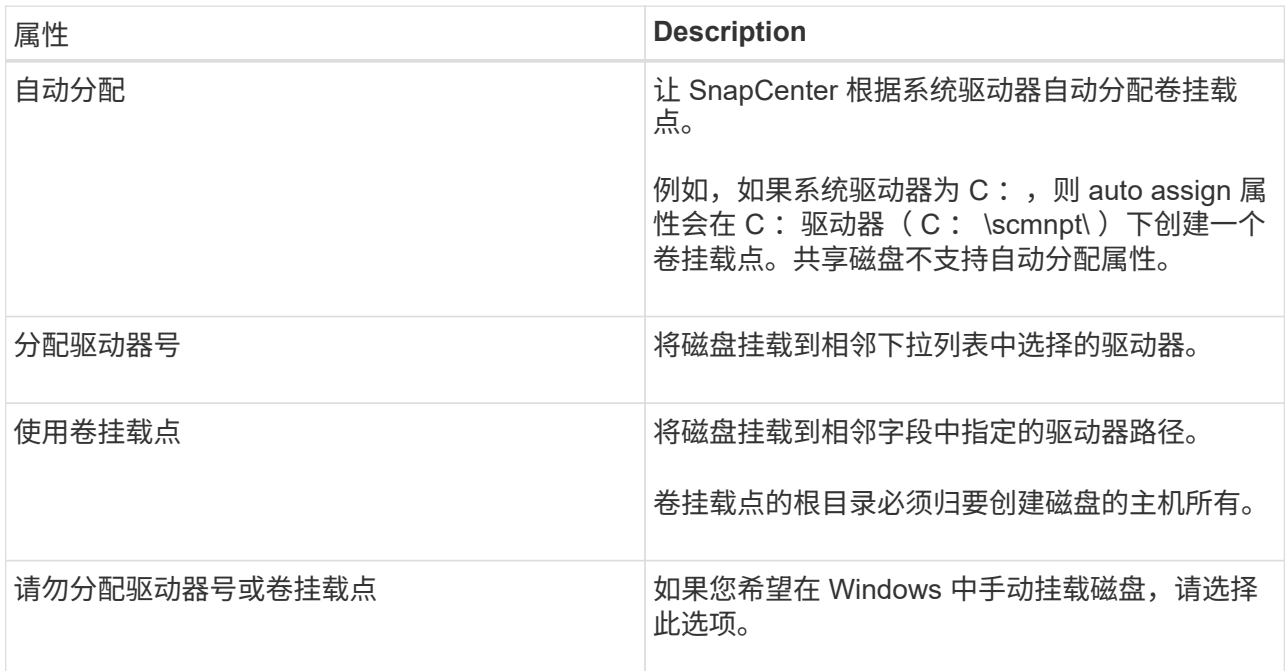

8. 在映射 LUN 页面中,选择主机上的 iSCSI 或 FC 启动程序:

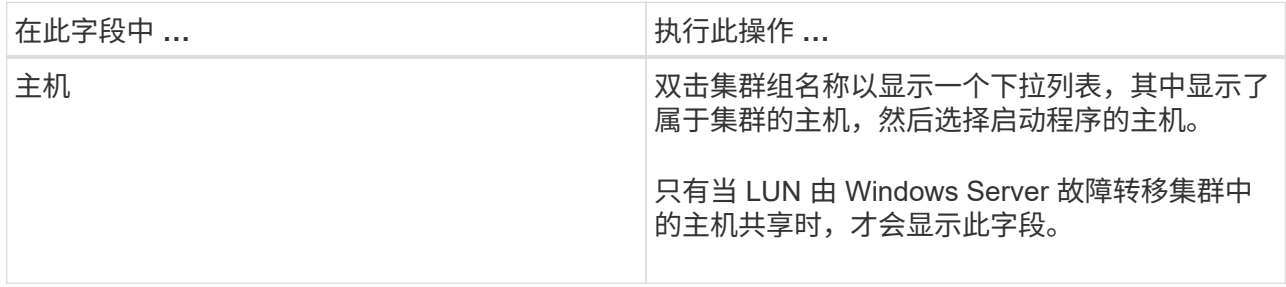

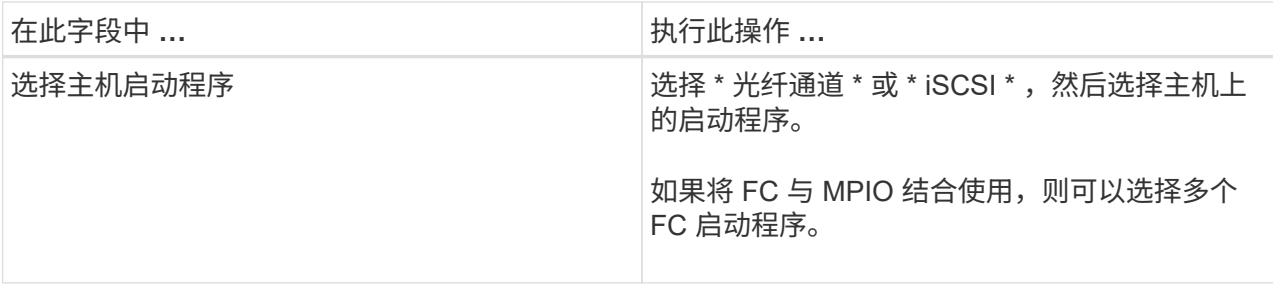

9. 在组类型页面中,指定要将现有 igroup 映射到 LUN 还是创建新的 igroup :

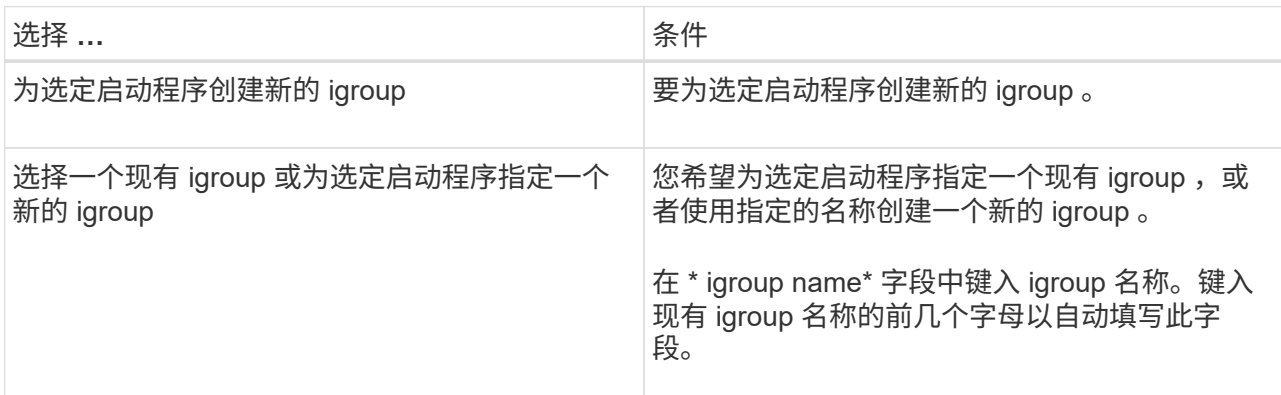

10. 在摘要页面中,查看所做的选择并单击 \* 完成 \* 。

SnapCenter 会将 LUN 连接到主机上的指定驱动器或驱动器路径。

### 断开磁盘连接

您可以在不影响 LUN 内容的情况下将 LUN 与主机断开连接,但有一个例外:如果在拆分克隆之前断开克隆的 连接,则克隆的内容将丢失。

- 您需要的内容 \*
- 确保 LUN 未被任何应用程序使用。
- 确保监控软件不会监控 LUN 。
- 如果 LUN 是共享的,请确保从 LUN 中删除集群资源依赖关系,并验证集群中的所有节点是否均已打开电源 ,正常运行并可供 SnapCenter 使用。
- 关于此任务 \*

如果断开 SnapCenter 创建的 FlexClone 卷中的 LUN , 并且该卷上没有连接任何其他 LUN , 则 SnapCenter 会 删除该卷。断开 LUN 连接之前, SnapCenter 会显示一条消息,警告您可能会删除 FlexClone 卷。

为避免自动删除 FlexClone 卷,应在断开最后一个 LUN 的连接之前重命名此卷。重命名卷时,请确保更改多个 字符,而不仅仅是名称中的最后一个字符。

• 步骤 \*

- 1. 在左侧导航窗格中,单击 \* 主机 \*。
- 2. 在主机页面中,单击 \* 磁盘 \* 。

3. 从 \* 主机 \* 下拉列表中选择主机。

此时将列出这些磁盘。

- 4. 选择要断开连接的磁盘, 然后单击 \* 断开连接 \*。
- 5. 在断开磁盘连接对话框中,单击 \* 确定 \* 。

SnapCenter 将断开磁盘连接。

### 删除磁盘

您可以删除不再需要的磁盘。删除磁盘后,您将无法取消删除该磁盘。

- 步骤 \*
	- 1. 在左侧导航窗格中,单击 \* 主机 \* 。
	- 2. 在主机页面中,单击 \* 磁盘 \*。
	- 3. 从 \* 主机 \* 下拉列表中选择主机。

此时将列出这些磁盘。

- 4. 选择要删除的磁盘, 然后单击 \* 删除 \* 。
- 5. 在删除磁盘对话框中,单击 \* 确定 \* 。

SnapCenter 将删除该磁盘。

### 创建和管理 **SMB** 共享

要在 Storage Virtual Machine ( SVM ) 上配置 SMB3 共享, 您可以使用 SnapCenter 用 户界面或 PowerShell cmdlet 。

\* 最佳实践: \* 建议使用 cmdlet ,因为它可以让您利用 SnapCenter 提供的模板自动配置共享。

这些模板包含卷和共享配置的最佳实践。您可以在适用于 Windows 的 SnapCenter 插件软件包安装文件夹中的 "Templates" 文件夹中找到这些模板。

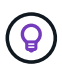

如果您愿意这样做,可以按照提供的型号创建自己的模板。在创建自定义模板之前,应查看 cmdlet 文档中的参数。

### 创建 **SMB** 共享

您可以使用 SnapCenter 共享页面在 Storage Virtual Machine ( SVM )上创建 SMB3 共享。

您不能使用 SnapCenter 备份 SMB 共享上的数据库。SMB 支持仅限于配置。

• 步骤 \*

1. 在左侧导航窗格中,单击 \* 主机 \* 。

- 2. 在主机页面中,单击 \* 共享 \* 。
- 3. 从 \* Storage Virtual Machine\* 下拉列表中选择 SVM 。
- 4. 单击 \* 新建 \* 。

此时将打开 " 新建共享 " 对话框。

5. 在新建共享对话框中,定义共享:

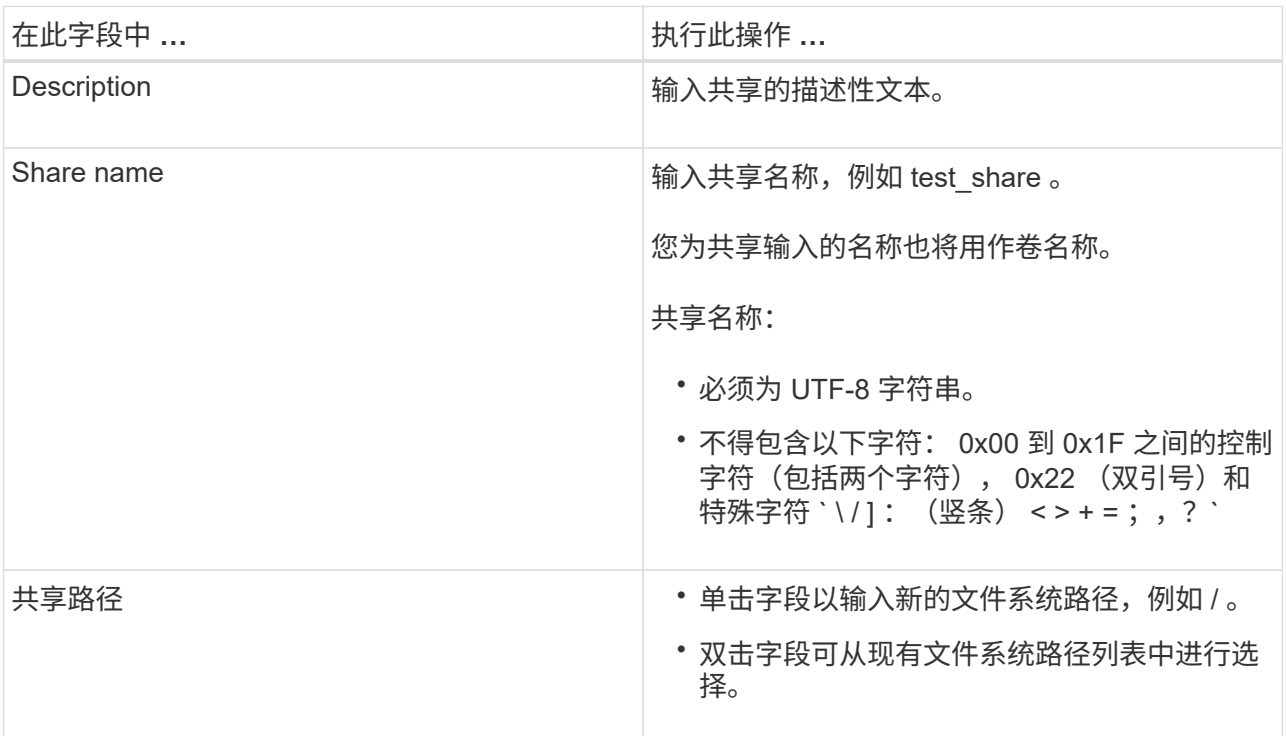

6. 对输入的内容感到满意后,单击 \* 确定 \* 。

SnapCenter 会在 SVM 上创建 SMB 共享。

删除 **SMB** 共享

您可以在不再需要 SMB 共享时将其删除。

- 步骤 \*
	- 1. 在左侧导航窗格中,单击 \* 主机 \* 。
	- 2. 在主机页面中,单击 \* 共享 \* 。
	- 3. 在共享页面中,单击 \* Storage Virtual Machine\* 字段以显示包含可用 Storage Virtual Machine ( SVM )列表的下拉列表,然后为要删除的共享选择 SVM 。
	- 4. 从 SVM 上的共享列表中,选择要删除的共享,然后单击 \* 删除 \* 。
	- 5. 在删除共享对话框中,单击 \* 确定 \* 。

SnapCenter 将从 SVM 中删除 SMB 共享。

回收存储系统上的空间

虽然在删除或修改文件时 NTFS 会跟踪 LUN 上的可用空间,但它不会向存储系统报告新 信息。您可以在适用于 Windows 的插件主机上运行空间回收 PowerShell cmdlet ,以确保 新释放的块在存储中标记为可用。

如果要在远程插件主机上运行 cmdlet ,则必须先运行 SnapCenterOpen-SMConnection cmdlet 以打开与 SnapCenter 服务器的连接。

- 您需要的内容 \*
- 在执行还原操作之前,您必须确保空间回收过程已完成。
- 如果 LUN 由 Windows Server 故障转移集群中的主机共享,则必须在拥有集群组的主机上执行空间回收。
- 为了获得最佳存储性能,您应尽可能频繁地执行空间回收。

您应确保已扫描整个 NTFS 文件系统。

- 关于此任务 \*
- 空间回收耗时且需要占用大量 CPU 资源,因此,通常最好在存储系统和 Windows 主机使用率较低时运行此 操作。
- 空间回收几乎会回收所有可用空间,但不会回收 100% 的空间。
- 不应在执行空间回收的同时运行磁盘碎片整理。

这样做会减慢回收过程的速度。

• 步骤 \*

在应用程序服务器 PowerShell 命令提示符处,输入以下命令:

invoke-SdHostVolumeSpaceReclaim -Path drive\_path

drive\_path 是映射到 LUN 的驱动器路径。

### 使用 **PowerShell cmdlet** 配置存储

如果您不想使用 SnapCenter 图形用户界面执行主机配置和空间回收作业,则可以使用适 用于 Microsoft Windows 的 SnapCenter 插件提供的 PowerShell cmdlet 。您可以直接使 用 cmdlet 或将其添加到脚本中。

如果要在远程插件主机上运行 cmdlet ,则必须运行 SnapCenter Open-SMConnection cmdlet 以打开与 SnapCenter 服务器的连接。

有关可与 cmdlet 结合使用的参数及其说明的信息,可通过运行 *get-help command\_name* 来获取。或者,您也 可以参考 ["](https://library.netapp.com/ecm/ecm_download_file/ECMLP2880726)[《](https://library.netapp.com/ecm/ecm_download_file/ECMLP2880726) [SnapCenter](https://library.netapp.com/ecm/ecm_download_file/ECMLP2880726) [软件](https://library.netapp.com/ecm/ecm_download_file/ECMLP2880726) [cmdlet](https://library.netapp.com/ecm/ecm_download_file/ECMLP2880726) [参](https://library.netapp.com/ecm/ecm_download_file/ECMLP2880726)[考](https://library.netapp.com/ecm/ecm_download_file/ECMLP2880726)[指南》](https://library.netapp.com/ecm/ecm_download_file/ECMLP2880726)["](https://library.netapp.com/ecm/ecm_download_file/ECMLP2880726)。

如果由于从服务器中删除 SnapDrive for Windows 而导致 SnapCenter PowerShell cmdlet 损坏,请参见 ["](https://kb.netapp.com/Advice_and_Troubleshooting/Data_Protection_and_Security/SnapCenter/SnapCenter_cmdlets_broken_when_SnapDrive_for_Windows_is_uninstalled)[卸载](https://kb.netapp.com/Advice_and_Troubleshooting/Data_Protection_and_Security/SnapCenter/SnapCenter_cmdlets_broken_when_SnapDrive_for_Windows_is_uninstalled) [SnapDrive for Windows](https://kb.netapp.com/Advice_and_Troubleshooting/Data_Protection_and_Security/SnapCenter/SnapCenter_cmdlets_broken_when_SnapDrive_for_Windows_is_uninstalled) [后,](https://kb.netapp.com/Advice_and_Troubleshooting/Data_Protection_and_Security/SnapCenter/SnapCenter_cmdlets_broken_when_SnapDrive_for_Windows_is_uninstalled) [SnapCenter cmdlet](https://kb.netapp.com/Advice_and_Troubleshooting/Data_Protection_and_Security/SnapCenter/SnapCenter_cmdlets_broken_when_SnapDrive_for_Windows_is_uninstalled) [断开](https://kb.netapp.com/Advice_and_Troubleshooting/Data_Protection_and_Security/SnapCenter/SnapCenter_cmdlets_broken_when_SnapDrive_for_Windows_is_uninstalled)["](https://kb.netapp.com/Advice_and_Troubleshooting/Data_Protection_and_Security/SnapCenter/SnapCenter_cmdlets_broken_when_SnapDrive_for_Windows_is_uninstalled)。

## <span id="page-16-0"></span>在 **VMware** 环境中配置存储

您可以在VMware环境中使用适用于Microsoft Windows的SnapCenter 插件来创建和管 理LUN以及管理Snapshot副本。

### 支持的 **VMware** 子操作系统平台

- 支持的 Windows Server 版本
- Microsoft 集群配置

使用 Microsoft iSCSI 软件启动程序时,最多支持 VMware 上支持 16 个节点,或者使用 FC 最多支持两个节 点

• RDM LUN

对于普通 RDM, 最多支持 56 个 RDM LUN 以及 4 个 LSI Logic SCSI 控制器;对于适用于 Windows 的 VMware VM MSCS 盒对盒插件配置,最多支持 42 个 RDM LUN 以及 3 个 LSI Logic SCSI 控制器

支持 VMware 半虚拟 SCSI 控制器。RDM 磁盘可支持 256 个磁盘。

有关受支持版本的最新信息,请参见 ["NetApp](https://imt.netapp.com/matrix/imt.jsp?components=103047;&solution=1257&isHWU&src=IMT) [互](https://imt.netapp.com/matrix/imt.jsp?components=103047;&solution=1257&isHWU&src=IMT)[操作](https://imt.netapp.com/matrix/imt.jsp?components=103047;&solution=1257&isHWU&src=IMT)[性](https://imt.netapp.com/matrix/imt.jsp?components=103047;&solution=1257&isHWU&src=IMT)[表](https://imt.netapp.com/matrix/imt.jsp?components=103047;&solution=1257&isHWU&src=IMT)[工](https://imt.netapp.com/matrix/imt.jsp?components=103047;&solution=1257&isHWU&src=IMT)[具](https://imt.netapp.com/matrix/imt.jsp?components=103047;&solution=1257&isHWU&src=IMT)["](https://imt.netapp.com/matrix/imt.jsp?components=103047;&solution=1257&isHWU&src=IMT)。

### **VMware ESXi** 服务器相关限制

• 不支持在使用 ESXi 凭据的虚拟机上的 Microsoft 集群上安装适用于 Windows 的插件。

在集群模式虚拟机上安装适用于 Windows 的插件时,应使用 vCenter 凭据。

- 所有集群节点必须对同一集群磁盘使用相同的目标 ID (在虚拟 SCSI 适配器上)。
- 在适用于 Windows 的插件之外创建 RDM LUN 时,必须重新启动此插件服务才能使其识别新创建的磁盘。
- 不能在 VMware 子操作系统上同时使用 iSCSI 和 FC 启动程序。

**SnapCenter RDM** 操作所需的最小 **vCenter** 特权

要在子操作系统中执行 RDM 操作,您应在主机上具有以下 vCenter 权限:

- 数据存储库:删除文件
- Host : 配置 > 存储分区配置
- Virtual Machine: 配置

您必须将这些特权分配给 Virtual Center Server 级别的角色。不能将分配这些特权的角色分配给没有 root 权限 的任何用户。

分配这些权限后,您可以在子操作系统上安装适用于 Windows 的插件。

### 管理 **Microsoft** 集群中的 **FC RDM LUN**

您可以使用适用于 Windows 的插件管理使用 FC RDM LUN 的 Microsoft 集群,但必须先在该插件外部创建共享

RDM 仲裁和共享存储,然后将磁盘添加到集群中的虚拟机。

从 ESXi 5.5 开始,您还可以使用 ESX iSCSI 和 FCoE 硬件来管理 Microsoft 集群。适用于 Windows 的插件为 Microsoft 集群提供了开箱即用支持。

### 要求

如果您满足特定配置要求,适用于 Windows 的插件可为在属于两个不同 ESX 或 ESXi 服务器的两个不同虚拟机 上使用 FC RDM LUN 的 Microsoft 集群提供支持,这两个虚拟机也称为跨机集群。

- •虚拟机( VM )必须运行相同的 Windows Server 版本。
- 每个 VMware 父主机的 ESX 或 ESXi 服务器版本必须相同。
- 每个父主机必须至少具有两个网络适配器。
- 两个 ESX 或 ESXi 服务器之间必须至少共享一个 VMware 虚拟机文件系统( VMFS )数据存储库。
- VMware 建议在 FC SAN 上创建共享数据存储库。

如有必要,还可以通过 iSCSI 创建共享数据存储库。

- 共享 RDM LUN 必须处于物理兼容模式。
- 必须在适用于 Windows 的插件之外手动创建共享 RDM LUN 。

您不能将虚拟磁盘用于共享存储。

• 必须在集群中的每个虚拟机上以物理兼容模式配置 SCSI 控制器:

Windows Server 2008 R2 要求您在每个虚拟机上配置 LSI Logic SAS SCSI 控制器。如果只有一种类型的 LSI Logic SAS 控制器存在,并且该控制器已连接到 C: 驱动器,则共享 LUN 无法使用现有 LSI Logic SAS 控制器。

VMware Microsoft 集群不支持半虚拟类型的 SCSI 控制器。

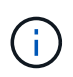

在物理兼容模式下将 SCSI 控制器添加到虚拟机上的共享 LUN 时,必须在 VMware Infrastructure Client 中选择 \* 原始设备映射 \* (RDM) 选项, 而不是 \* 创建新磁盘 \* 选项。

- Microsoft 虚拟机集群不能属于 VMware 集群。
- 在属于 Microsoft 集群的虚拟机上安装适用于 Windows 的插件时,您必须使用 vCenter 凭据,而不是 ESX 或 ESXi 凭据。
- 适用于 Windows 的插件无法使用多个主机中的启动程序创建一个 igroup 。

在创建要用作共享集群磁盘的 RDM LUN 之前,必须在存储控制器上创建包含所有 ESXi 主机中的启动程序 的 igroup 。

• 确保使用 FC 启动程序在 ESXi 5.0 上创建 RDM LUN 。

创建 RDM LUN 时,系统将使用 ALUA 创建启动程序组。

适用于 Windows 的插件支持在属于不同 ESX 或 ESXi 服务器的不同虚拟机上使用 FC/iSCSI RDM LUN 的 Microsoft 集群。

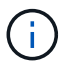

ESX 5.5i 之前的版本不支持此功能。

- 适用于 Windows 的插件不支持 ESX iSCSI 和 NFS 数据存储库上的集群。
- 适用于 Windows 的插件不支持在集群环境中使用混合启动程序。

启动程序必须为 FC 或 Microsoft iSCSI , 但不能同时为这两者。

- Microsoft 集群中的共享磁盘不支持 ESX iSCSI 启动程序和 HBA 。
- 如果虚拟机属于 Microsoft 集群,则适用于 Windows 的插件不支持使用 vMotion 迁移虚拟机。
- 适用于 Windows 的插件不支持在 Microsoft 集群中的虚拟机上运行 MPIO 。

### 创建共享 **FC RDM LUN**

在使用 FC RDM LUN 在 Microsoft 集群中的节点之间共享存储之前,必须先创建共享仲裁磁盘和共享存储磁盘 ,然后将其添加到集群中的两个虚拟机。

共享磁盘不是使用适用于 Windows 的插件创建的。您应创建共享 LUN , 然后将其添加到集群中的每个虚拟 机。有关信息,请参见 ["](https://docs.vmware.com/en/VMware-vSphere/6.7/com.vmware.vsphere.mscs.doc/GUID-1A2476C0-CA66-4B80-B6F9-8421B6983808.html)[跨物](https://docs.vmware.com/en/VMware-vSphere/6.7/com.vmware.vsphere.mscs.doc/GUID-1A2476C0-CA66-4B80-B6F9-8421B6983808.html)[理主机的集群虚拟机](https://docs.vmware.com/en/VMware-vSphere/6.7/com.vmware.vsphere.mscs.doc/GUID-1A2476C0-CA66-4B80-B6F9-8421B6983808.html)["](https://docs.vmware.com/en/VMware-vSphere/6.7/com.vmware.vsphere.mscs.doc/GUID-1A2476C0-CA66-4B80-B6F9-8421B6983808.html)。

#### 版权信息

版权所有 © 2024 NetApp, Inc.。保留所有权利。中国印刷。未经版权所有者事先书面许可,本文档中受版权保 护的任何部分不得以任何形式或通过任何手段(图片、电子或机械方式,包括影印、录音、录像或存储在电子检 索系统中)进行复制。

从受版权保护的 NetApp 资料派生的软件受以下许可和免责声明的约束:

本软件由 NetApp 按"原样"提供,不含任何明示或暗示担保,包括但不限于适销性以及针对特定用途的适用性的 隐含担保,特此声明不承担任何责任。在任何情况下,对于因使用本软件而以任何方式造成的任何直接性、间接 性、偶然性、特殊性、惩罚性或后果性损失(包括但不限于购买替代商品或服务;使用、数据或利润方面的损失 ;或者业务中断),无论原因如何以及基于何种责任理论,无论出于合同、严格责任或侵权行为(包括疏忽或其 他行为),NetApp 均不承担责任,即使已被告知存在上述损失的可能性。

NetApp 保留在不另行通知的情况下随时对本文档所述的任何产品进行更改的权利。除非 NetApp 以书面形式明 确同意,否则 NetApp 不承担因使用本文档所述产品而产生的任何责任或义务。使用或购买本产品不表示获得 NetApp 的任何专利权、商标权或任何其他知识产权许可。

本手册中描述的产品可能受一项或多项美国专利、外国专利或正在申请的专利的保护。

有限权利说明:政府使用、复制或公开本文档受 DFARS 252.227-7013(2014 年 2 月)和 FAR 52.227-19 (2007 年 12 月)中"技术数据权利 — 非商用"条款第 (b)(3) 条规定的限制条件的约束。

本文档中所含数据与商业产品和/或商业服务(定义见 FAR 2.101)相关,属于 NetApp, Inc. 的专有信息。根据 本协议提供的所有 NetApp 技术数据和计算机软件具有商业性质,并完全由私人出资开发。 美国政府对这些数 据的使用权具有非排他性、全球性、受限且不可撤销的许可,该许可既不可转让,也不可再许可,但仅限在与交 付数据所依据的美国政府合同有关且受合同支持的情况下使用。除本文档规定的情形外,未经 NetApp, Inc. 事先 书面批准,不得使用、披露、复制、修改、操作或显示这些数据。美国政府对国防部的授权仅限于 DFARS 的第 252.227-7015(b)(2014 年 2 月)条款中明确的权利。

商标信息

NetApp、NetApp 标识和 <http://www.netapp.com/TM> 上所列的商标是 NetApp, Inc. 的商标。其他公司和产品名 称可能是其各自所有者的商标。